# **SD83 Parent Connect Instructions:**

In an effort to reduce paper and familiarize families with two online services (Parent Connect and Student Connect) offered by our district, we are asking that parents and students complete the following forms online this year.

Forms that can be completed through Parent Connect: [http://parentconnect.sd83.bc.ca](http://parentconnect.sd83.bc.ca/)

- 1. Outside Media Consent Form
- 2. Personal Information Consent Form
- 3. Walking Field Trip Form
- 4. Digital Citizenship Consent (Wifi Access/Computer Use)
- 5. Canadian Anti-Spam Legislation (CASL) permission form (for each parent/guardian)
- 6. Verification of Demographic Information

# **Part 1: Parent Connect Login**

Step 1 – Retrieve your Parent Connect passwords, you can skip to Step 2 if you already have your login password(s)

Open [http://parentconnect.sd83.bc.ca](http://parentconnect.sd83.bc.ca/) in your Web Browser such as Internet Explorer. Click the "Forgot My Password" link.

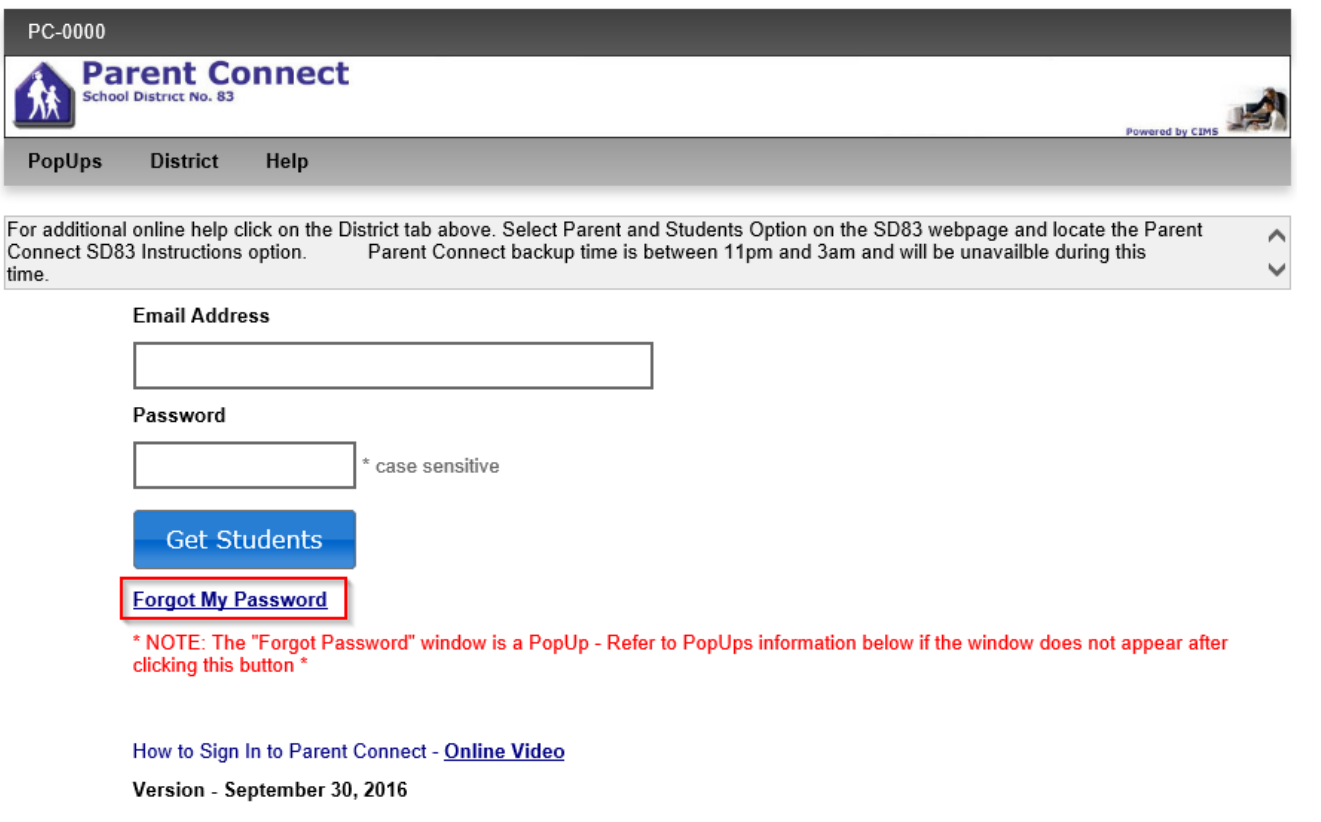

## Enter your email address and click 'Email me my current password'

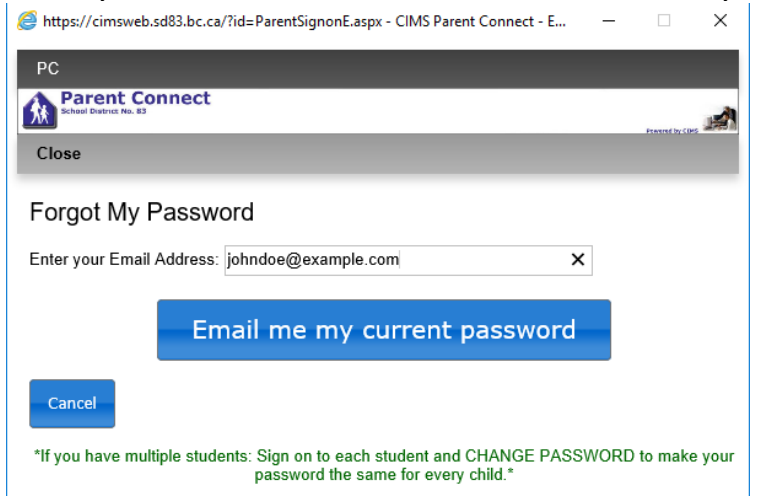

You will receive confirmation that your login password has been sent to your email address. If you receive an error message that your email is incorrect please call your child's school office and provide your current email address.

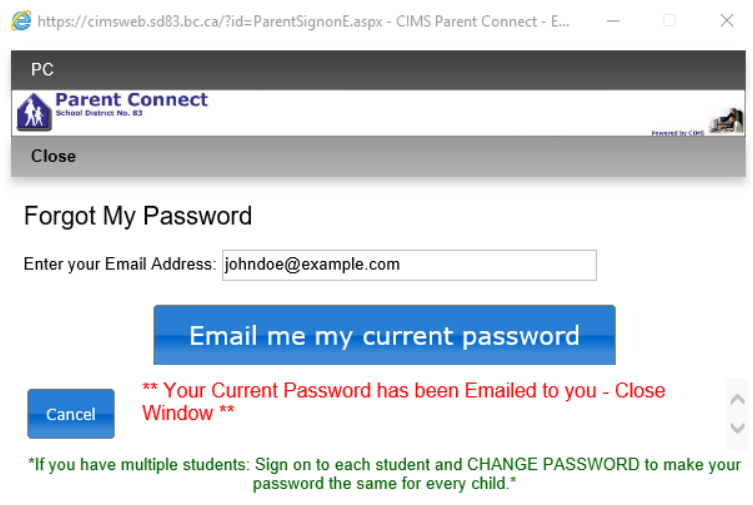

Close the Window and check your email to retrieve your login password(s). You will receive the passwords for each of your children:

From:  $\leq$ norep $\sqrt[n]{\omega}$ sd83.bc.ca> Date: 1 October, 2014 10:40:01 AM PDT To: <br />
ciohndoe@example.com> **Subject: Parent Connect - Signon Information** 

Your current Parent Connect Password is xxxxxxxx (forJOHNNY) yyyyyyy(forJENNIE) 2zzzzzzz(forBOBBY

You can access each child in Parent Connect by signing in with your email address and the password listed for each child.

We recommend that you change the passwords for each child so that they are the same. You can do this by signing into Parent Connect for each child and changing the password to the same password. Once signed in you can change the password on each child by clicking 'Manage Password'.

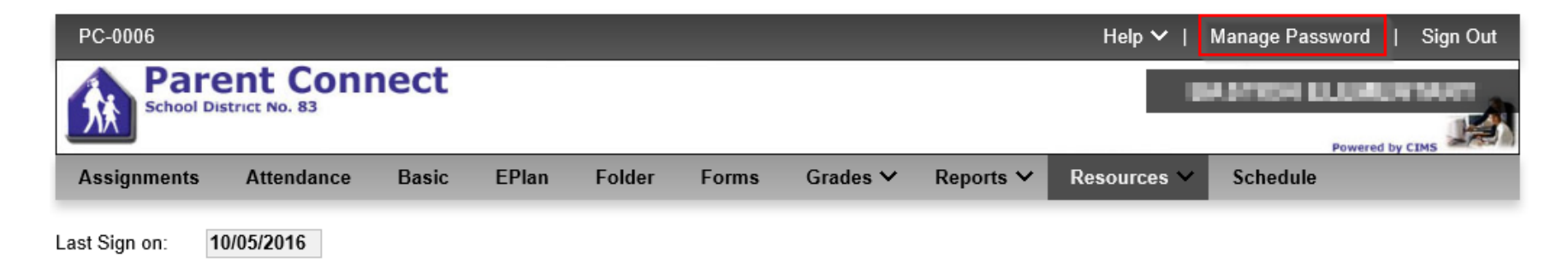

# A 'Change Password' Pop up window will open, enter old and new passwords and click 'Save'.

 $\times$ 

https://cimsweb.sd83.bc.ca/?id=PCMain.aspx - CIMS - Change Parent Connect Password - Internet ... –  $\Box$ 

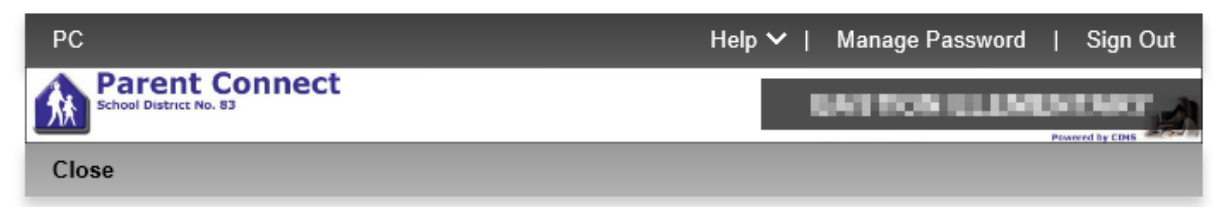

#### **Change Password**

In an effort to keep your information secure, there are some password requirements.

- Minimum 5 characters Maximum 10 characters
- Must start with an alphabetical character
- Minimum of 1 number
- No spaces or special characters allowed
- Case sensitive

To change your password you must:

- 1. Enter your current password
- 2. Type in your new password
- 3. Re-enter the new password for confirmation
- 4. Select "Save"

\*\* Please wait for the message confirming the password change before closing the window.

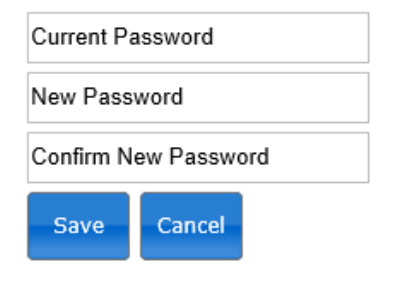

#### Step 2 - Log into Parent Connect

Open [http://parentconnect.sd83.bc.ca](http://parentconnect.sd83.bc.ca/) in your Web Browser such as Internet Explorer. Enter your email address and password and click "Get Students". The student names will appear besides "Get Students", select a Student name and click "Sign in". If you have not changed your password(s) to match you will only see the student name for the password you have entered. If you have changed the password(s) to match you will then see a list of student accounts to choose from.

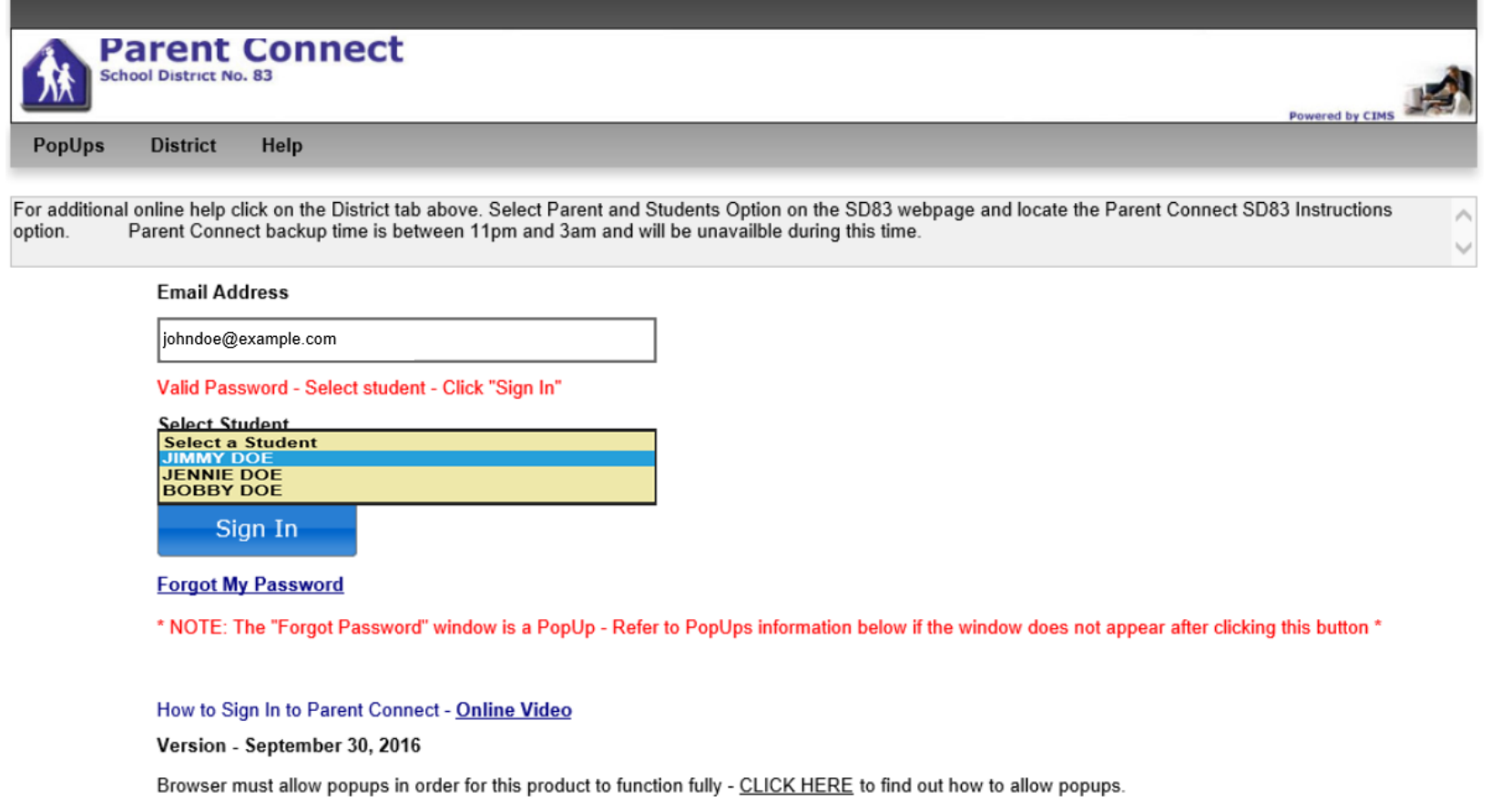

# **Part 2: Parents Forms**

# Step 1 - Complete the Verification of Demographic Information

a) Once you have logged in, click on the 'Reports' tab and select 'Info Form (ELEM)' or 'Info Form (SEC)' as applicable for your child. (Elementary and Middle School children use Info Form (ELEM))

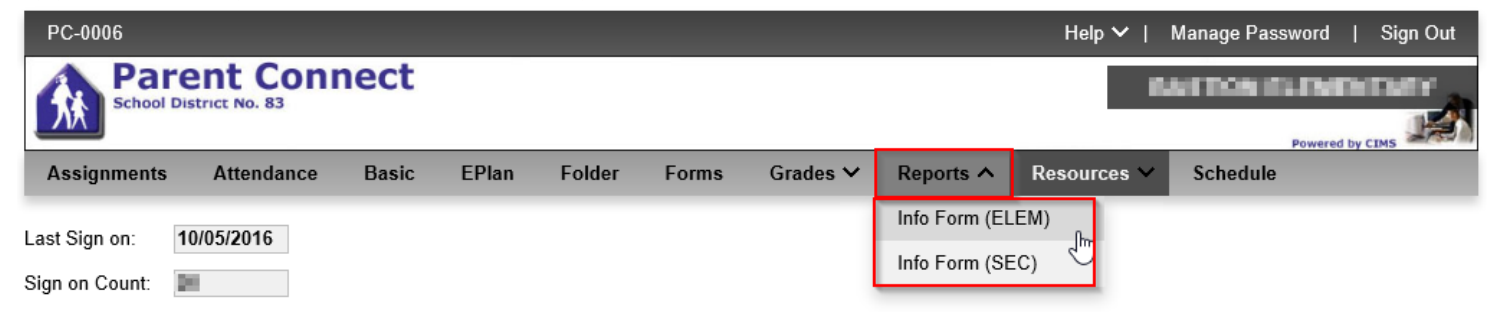

- b) Open the report (.pdf) and carefully review it to determine if any information needs to be updated.
- c) Click on 'Basic' button to update information about any of the guardians listed. Click the 'Edit' button to the left of a guardian to update their information. Click on the 'Save' button when done.

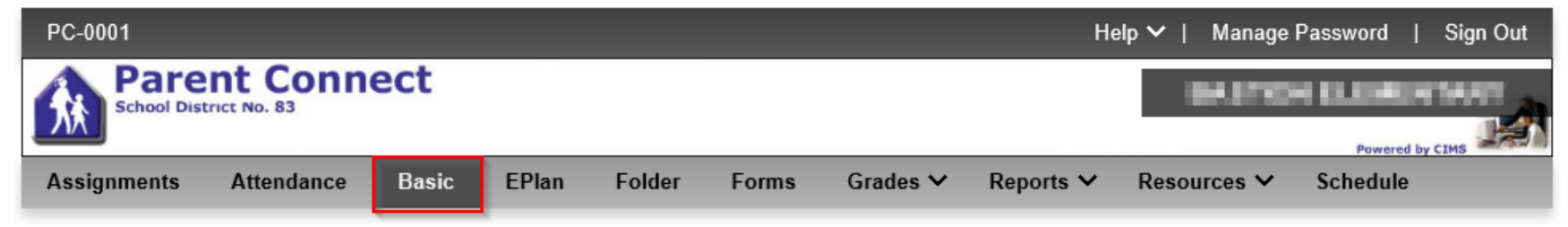

- d) When you are finished updating all of the demographic information on the 'Basic' page, click on the 'Forms' tab.
- e) To indicate that you have completed the Verification of Demographic Information process, select your response to the right of the web form called 'Verification Form'.

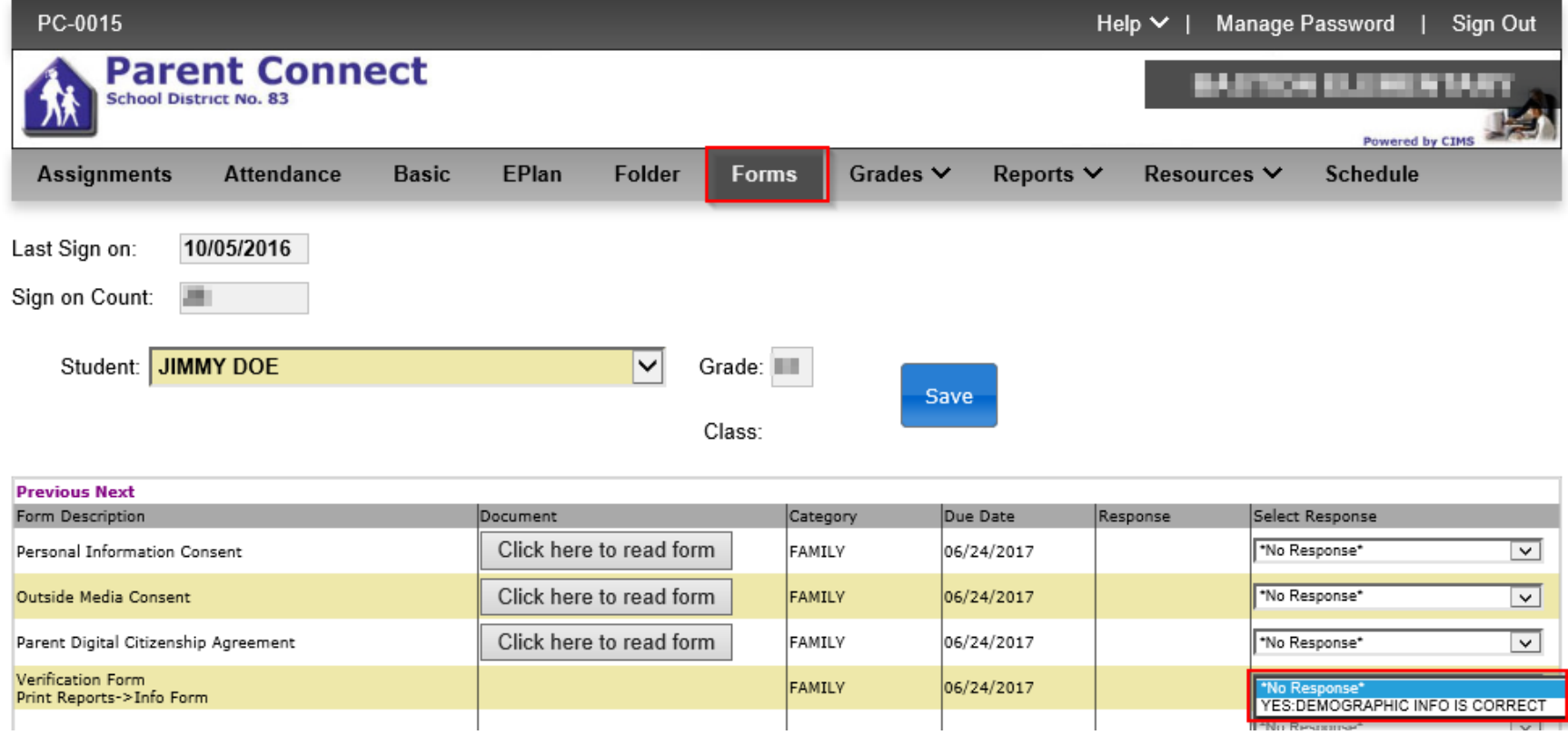

*Note:* 

• *At the moment, parents do not have permission to update the main contact information for a student (home address and telephone) however, they may update cell phone numbers, work phone numbers, emergency contacts etc..). To update the main contact info for a student please contact the office.* 

# **Step 2 - Complete the remaining online forms**

- a) Click on the attachment to the right of each web form description to download (.pdf) the corresponding form.
- b) Once you have carefully read the form, select your response and click on the SAVE button (VERY IMPORTANT).
- c) Repeat until all web forms have been completed (depending on school could be as many as 6).

## **Step 3 - Complete the new Canadian Anti-Spam form**

Due to Canada's Anti-Spam Legislation you need to provide consent to receive emails from School District 83. Click 'Basic' on the Navigation bar.

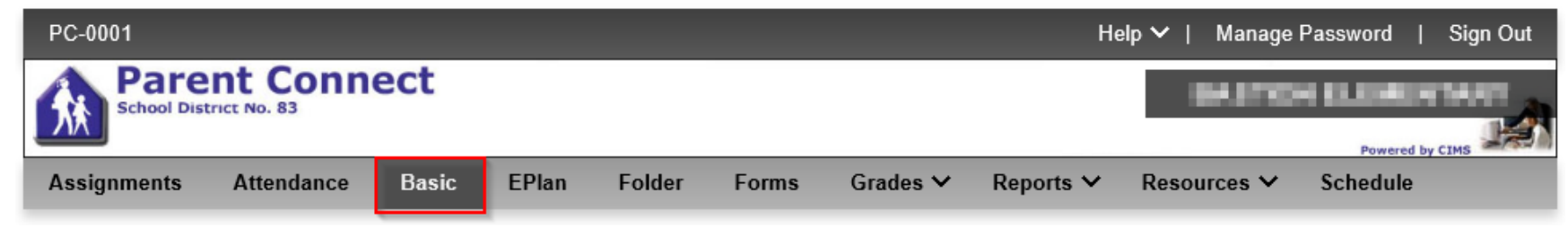

Click 'Edit' for the Guardian email address you would like to approve for SD83 email messages.

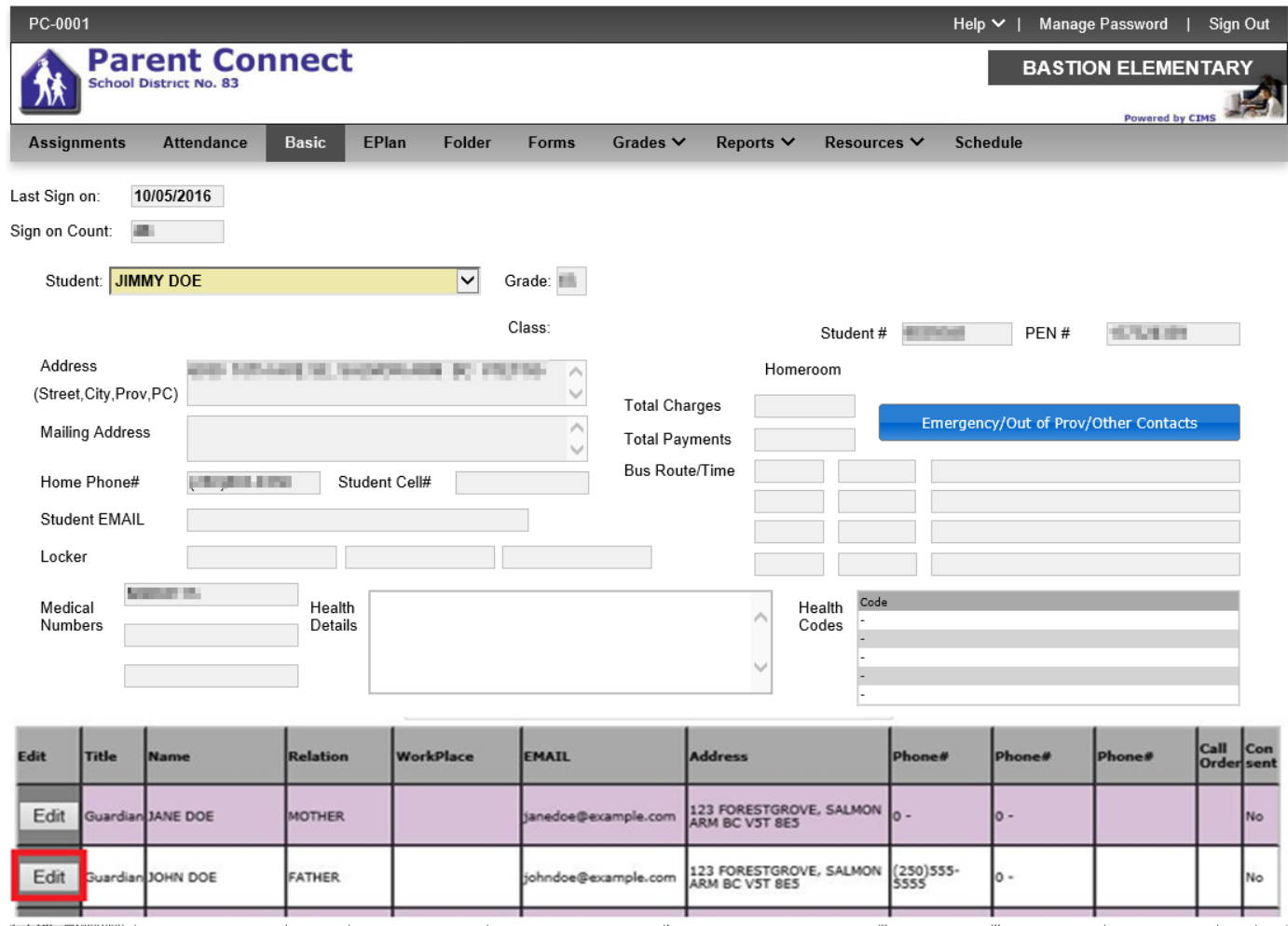

The detailed demographic info will appear to the right of the guardian list. Select 'Yes' in the Consent to CASL Email and click 'Save'

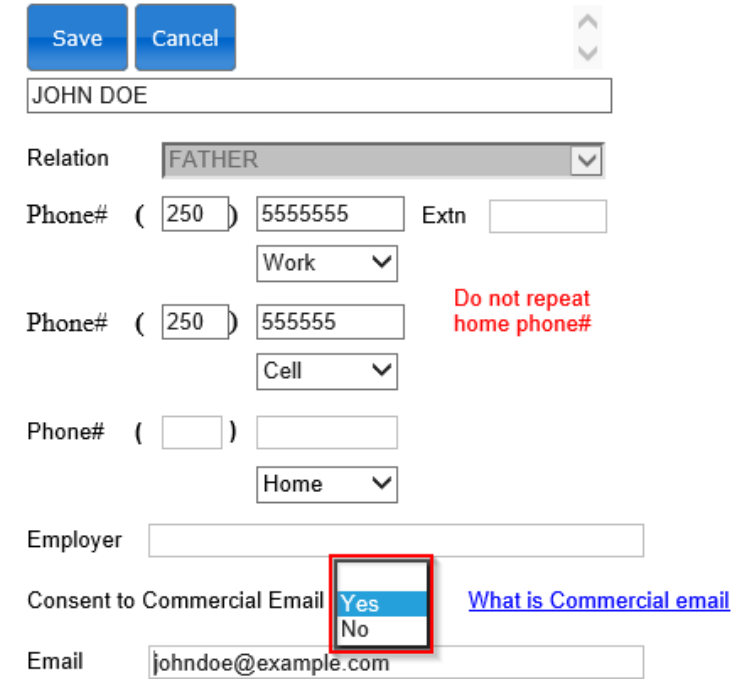

The consent field will change to Yes confirming that CASL approval has been completed for your email address.

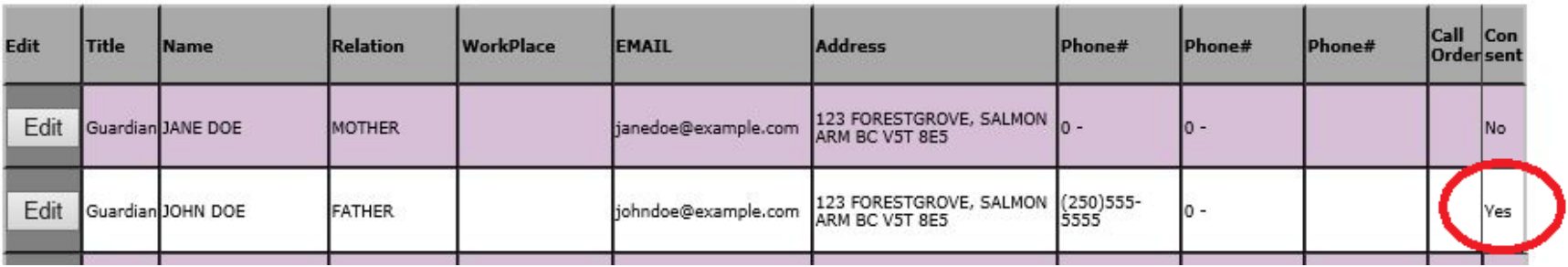